1. เข้าไปที่เว็บ www.ammyy.com

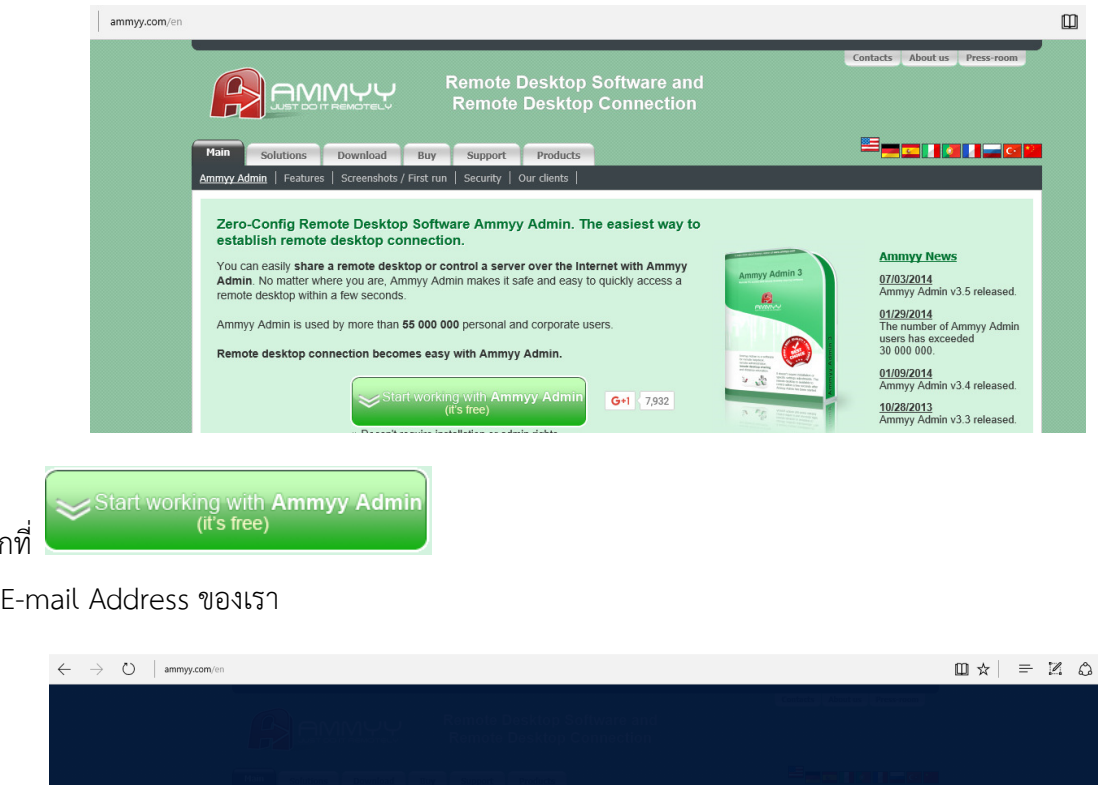

- 2. คลิกที่
- 3. ใส่ E-mail Address ของเรา

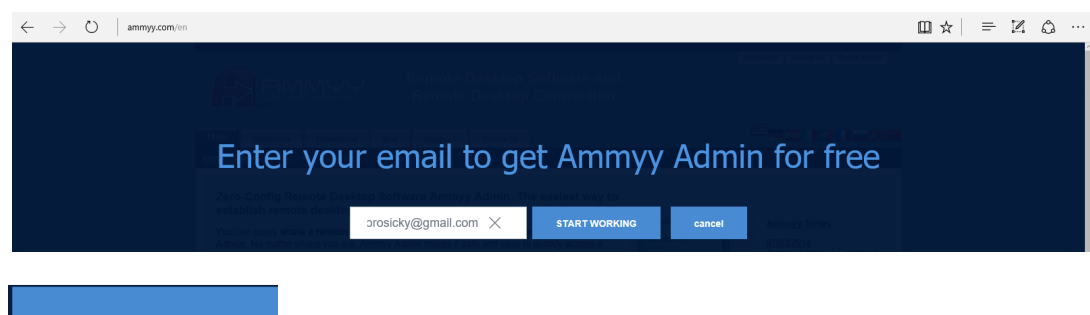

- **4. คลิกที่ ราคาราช เจริง หลังจากที่ ใส่** Email Address
- 5. ก็จะสามารถดาวน์โหลดตัวโปรแกรม AA\_v3.exe (755 KB) จาก ammyy.com ได้
- 6. AA\_v3.exe เป็น Application สามารถใช้งานได้เลย ไม่ต้องติดตั้ง เพื่อสะดวกในการใช้งาน ก็เอามาวางไว้ที่หน้า Desktop
- 7. วิธีการใช้งาน ก็ดับเบิ้ลคลิกที่ AA\_v3.exe จะปรากฏหน้าต่าง Ammyy Admin 3.5 Free ดังรูป

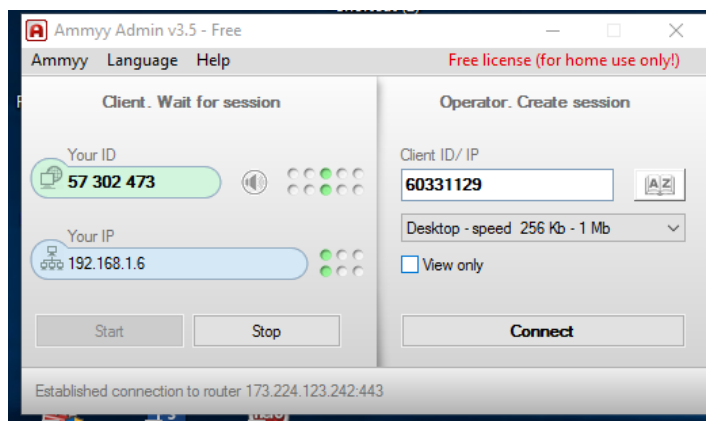

- 8. Your ID (ตัวเลขในช่องสีเขียว) / Your IP (ตัวเลขในช่องสีฟ้า) ด้านซ้ายมือ เป็นที่อยู่ของเรา แจ้งให้กับเครื่องต้นทางที่จะ Remote มาหาเรา เมื่อเครื่องต้นทาง Connect มาหาเราแล้ว จะมีหน้าต่างแสดงให้เราตอบรับการ Remote โดยเราต้อง คลิกที่ปุ่ม Accept เครื่องต้นทางก็จะสามารถ Remote เข้าถึงเครื่องเราได้
- 9. สําหรับช่อง Client ID / IP ด้านขวามือ ใช้สําหรับใส่ ID / IP ของเครื่องปลายทางที่เราจะ Remote เข้าไป เมื่อใส่ ID / IP แล้วให้คลิกที่ปุ่ม Connect แล้วรอเครื่องปลายทางตอบรับ (Accept) เราก็จะสามารถเข้าถึงเครื่องปลายทางได้